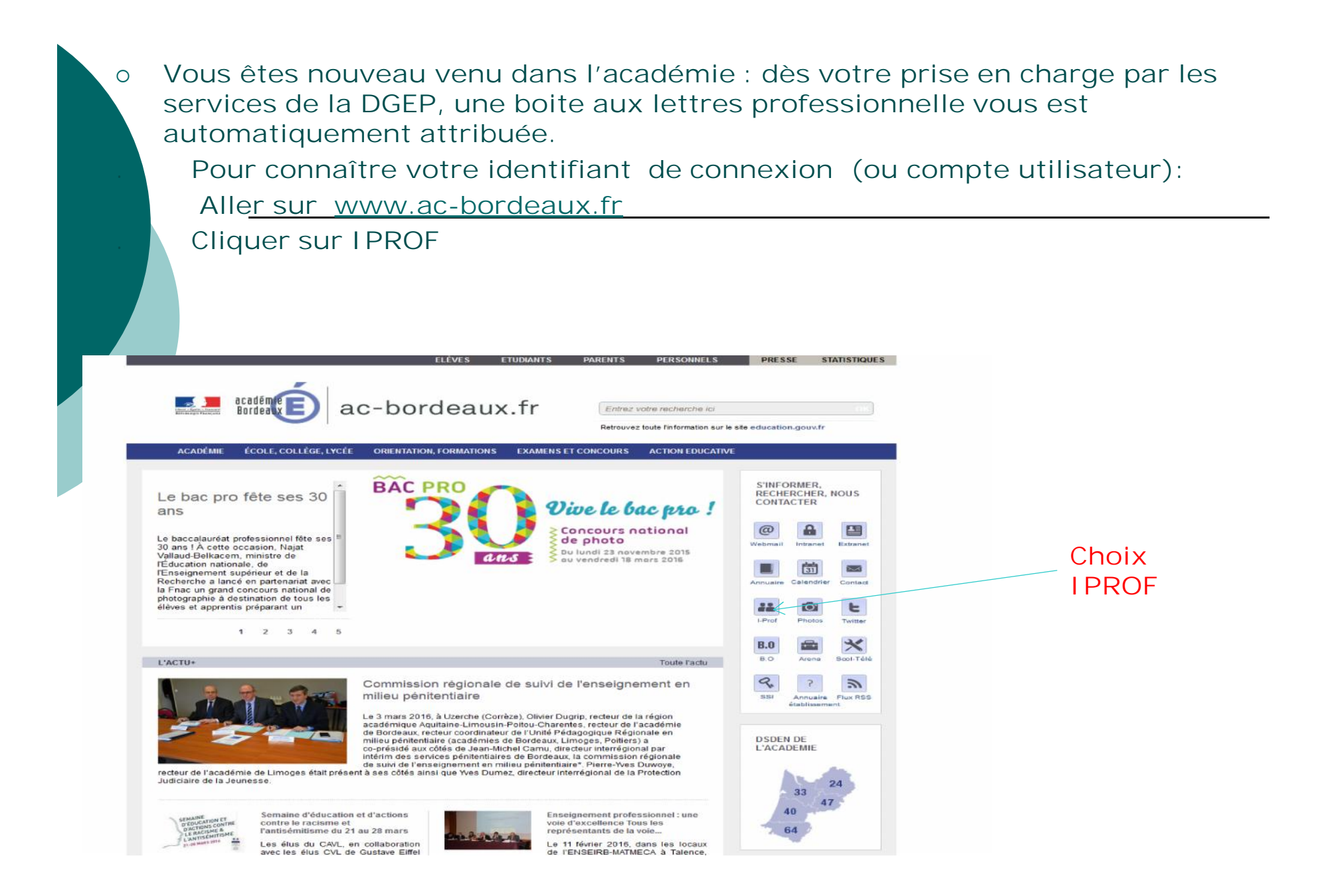

### Trouver son identifiant de connexion

### $1.6.4$ .T  $\leftrightarrow$  Personnaliser les liens

1. Les enseignants contractuels et les personnels administratifs ne sont pas concernés par le dispositif l-Prof. La possibilité de consulter son dossier est réservée aux seuls enseignants titulaires.

### Pour se connecter

Il fautle compte utilisateur et le mot de passe de votre messagerie académique (@ac-bordeaux.fr)

**Example utilisateur** Vous ne connaissez pas votre compte utilisateur (ou UID): Cliquez ICI

#### Mot de passe

Quel est votre mot de passe ?

« C'est votre NUMEN si vous ne vous êtes jamais connecté. Si cela ne fonctionne pas, changez votre mot de passe. » C'est celui de voire messagerie électronique si vous l'avez modifié.

Vous avez perdu votre mot de passe ? Cliquez ICI

### Principaux problèmes que vous pouvez rencontrer

- **MAuthentification erronée**
- » Soil le compte utilisateur (ou UID) que vous avez tapé n'est pas le bon

Solution: retrouver votre compte utilisateur (UID). Pour cela cliquez ICI

» Soit vous ne vous êtes jamais connecté à la messagerie et/ou votre mot de passe n'est plus reconnu

Solution: changer votre mot de passe. Pour cela cliquez ICI

Vous n'êtes pas référencé dans la base de données I-Prof (message qui apparaît lorsque vous êtes entré dans I-Profi

Solution: envoyer un message à eppdif@ac-bordeaux.fr

en indiquant vos nom, prénom, grade, établissement, votre position administrative, votre compte utilisateur et votre mot de passe de messagerie, ainsi qu'une copie du message d'erreur.

### \* Vous n'avez pas accès à l'onglet carrière

Solution: envoyez un message à votre gestionnaire par l'intermédiaire de l'onglet courrier, à l'intérieur de l'application I-Prof.

Pour tout autre problème, prenez contact avec l'administrateur de messagerie de votre établissement

SCOL-TELESERVICES au 054.054.7000.

ou

 $\overline{1}$   $\overline{1}$   $\overline{$ 

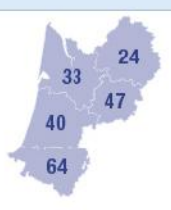

#### **C'EST PRATIQUE**

Calendrier Scolaire **x** Scolarité services **\*** Assistance informatique

**SERVICES EN LIGNE** DE L'ÉDUCATION **NATIONALE** 

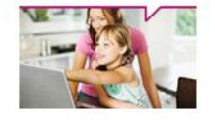

Une sélection de services répondant aux besoins des élèves, des parents et des enseignants

DÉCOUVREZ LES SERVICES

**STOP HARCELEMENT** O N°Vert 0 800 208 820

N° vert de l'académie

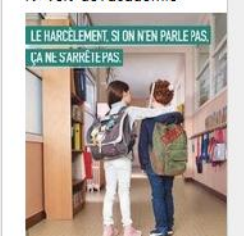

### Recherche de votre compte utilisateur dans l'annuaire de messagerie.

Saisir le NUMEN puis diquer sur Rechercher :

Le NUMEN en majuscule.

- NUMEN : NUMéro d'identification Education Nationale

La définition à partir d'un exemple :  $\overline{04|z|}$ 92 56789LFF

04 académie de recrutement au sein de l'Education Nationale comme auxiliaire, contractuel(le) ou stagiaire. 01 est l'académie de Paris. Il y a 31 « codes » d'académies. Un exemple de traduction : 04 = Bordeaux

 $\mathbb{E}|\to\mathbb{E}$  FPP » (« Emploi Poste Personnel ») : code-lettre qui définit un cadre de gestion du fonctionnaire.

92 année de recrutement. Ce système s'est mis en place en 1992 donc tous les plus anciens ont 92 pour chiffre ici. Mais Si l'on a réussi un concours externe en 2000/2001 on aura « 01 » dans cette position.

**LE NUMEN** 

**Rentrer votre** 

**NUMEN** 

Valider

Recherch

56789LF2 séquence aléatoire de 5 chiffres et 3 lettres, sans signification, qui permet de distinguer chaque personne.

*Vous avez maintenant votre identifiant de connexion.*

*Votre mot de passe est votre NUMEN à la première connexion.*

*Vous pouvez donc accéder :*

*-1- au portail ARENA qui vous donne accès à plusieurs applications dont IPROFESSIONNEL où vous pouvez visualiser votre dossier administratif et contacter directement votre gestionnaire à la Direction de la Gestion de l'Enseignement Privé(DGEP)*

*-2- à votre boite aux lettres*

## Votre portail enseignant : ARENA

(i) www.ac-bordeaux.fr

 $C^{\pm}$  Q Rechercher **P** Les plus visités ( Hotmail A Windows Media ( Windows ( S.I.G.A.T **C** Personnaliser les liens DELÈVES DETUDIANTS DEPARENTS DERSONNELS PRESSE **STATISTIQUES SALE** académie ac-bordeaux.fr  $\alpha$ Entrez votre recherche ici Bordeaux Retrouvez toute l'information sur le site education.gouv.fr ACADÉMIE | ÉCOLE, COLLÈGE, LYCÉE : ORIENTATION, FORMATIONS : EXAMENS ET CONCOURS **ACTION EDUCATIVE** S'INFORMER. **RECHERCHER, NOUS** Les services de D CONTACTER **Poitiers** l'éducation, de  $\Box$ l'enseignement Limoge 图  $\omega$ supérieur et de la п Wehmail Extranet Intranet recherche dans la **Bordeaux**  $\frac{1}{31}$ 図 région académique Recteur de région Calendrier Annuaire Contact Aquitaine-Limousinacadémique et  $\ddot{\mathbf{a}}$ Poitou-Charentes **22**  $\epsilon$ Recteur d'académie  $I-Prot$ Recteur d'académie Photos Twitter  $\overline{\mathbf{x}}$  $D<sub>n</sub>$ 1 2 3 4 5  $\mathbf{u}$ **B.O** Scol-Télé Arena  $\mathcal{Q}$  $\mathcal{L}$ L'ACTU+ Toute l'actu > Annuaire Flux RSS SSI établissement 7 mesures pour améliorer le remplacement **THESURES POUR AMÉLIORER** Najat Vallaud-Belkacem à présenté mardi 18 octobre les nouvelles LE REMPLACEMENT **DSDEN DE** mesures visant à améliorer le remplacement des enseignants **LIACADEMI** 

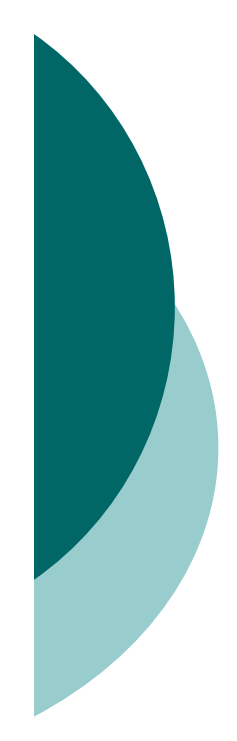

# Arena : connexion

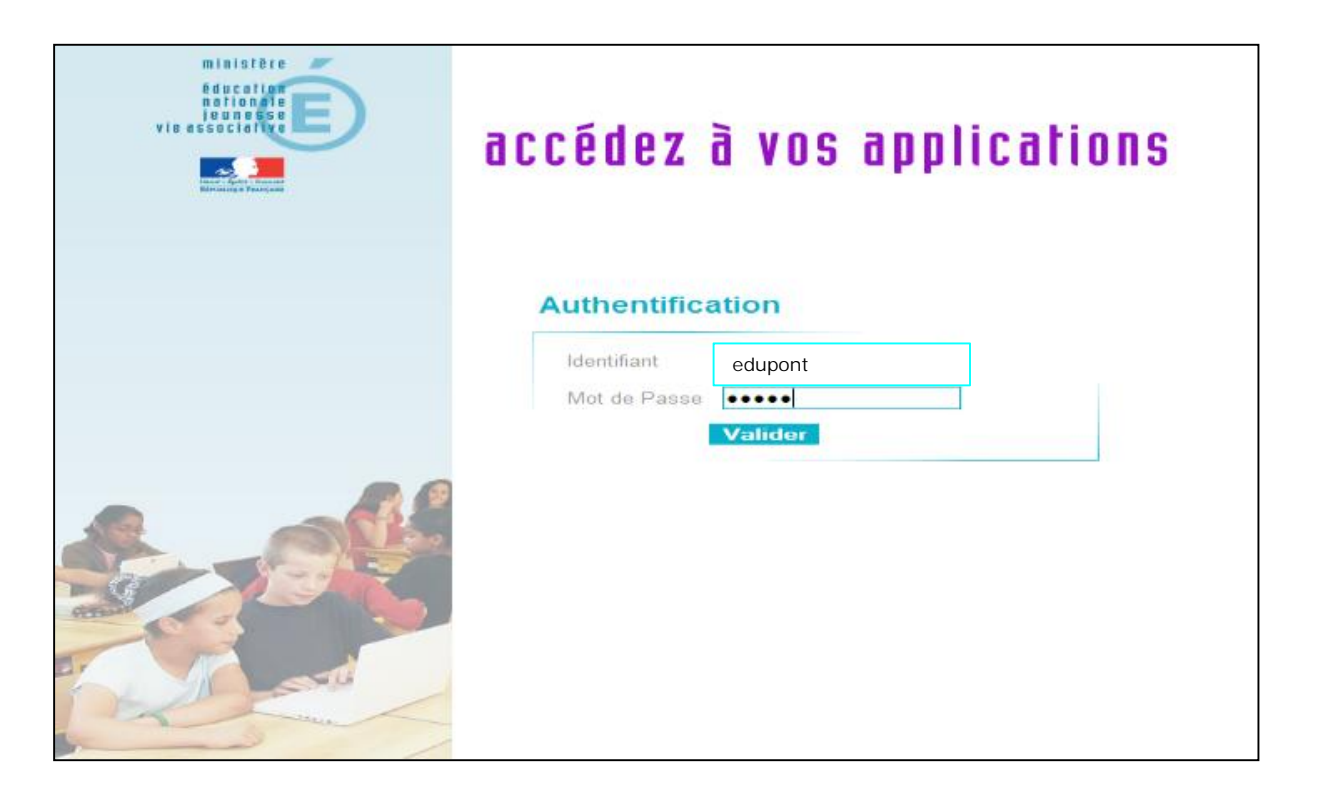

**CONNEXION : Indiquez votre login-identifiant + votre mot de passe de messagerie**

# Arena : trouver I-Professionnel Assistant Carrière

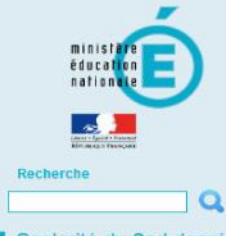

Scolarité du 2nd degré **M** Examens et concours **M** Gestion des personnels Enquêtes et Pilotage **M** Formation à distance Intranet, Référentiels et Outils

Support et Assistance

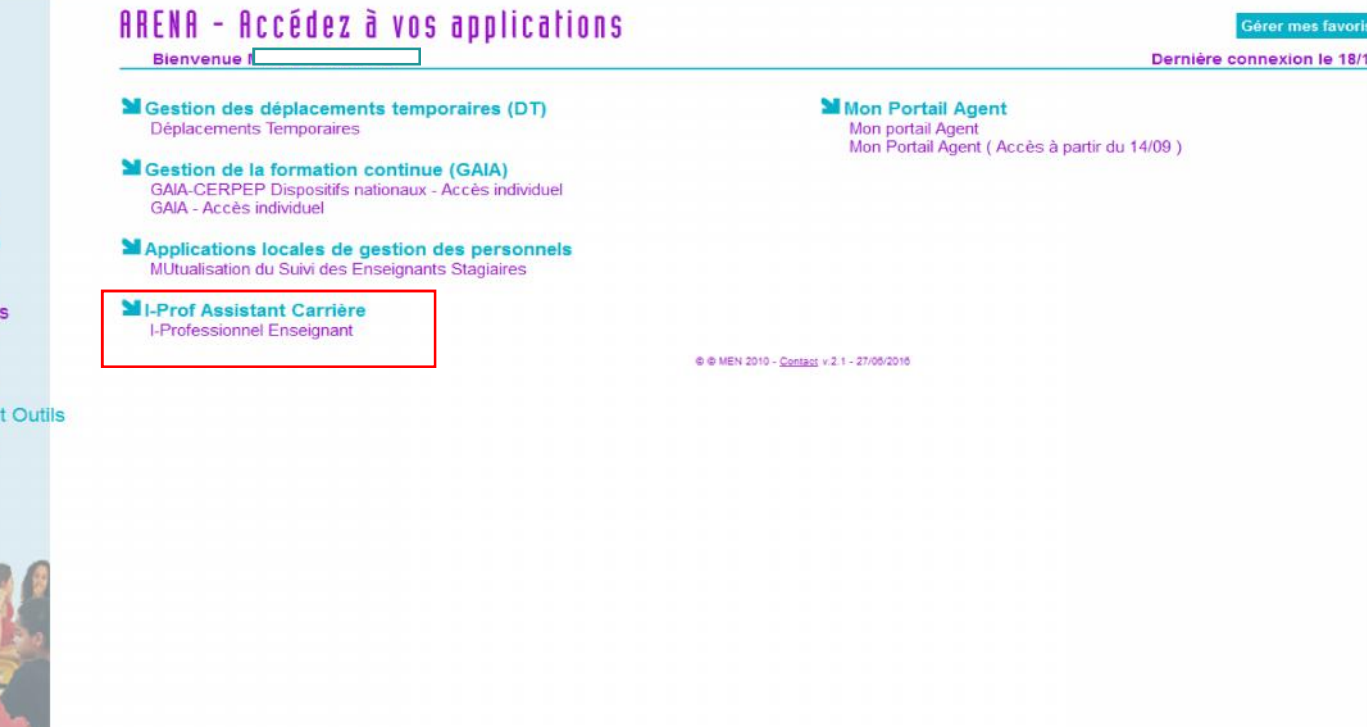

Vue d'une connexion « Enseignant »

# Enseignant : vous êtes dans Iprofessionnel

Cotter  $\overline{\text{Area}}$ 

## I-Professionnel - Votre assistant Carrière

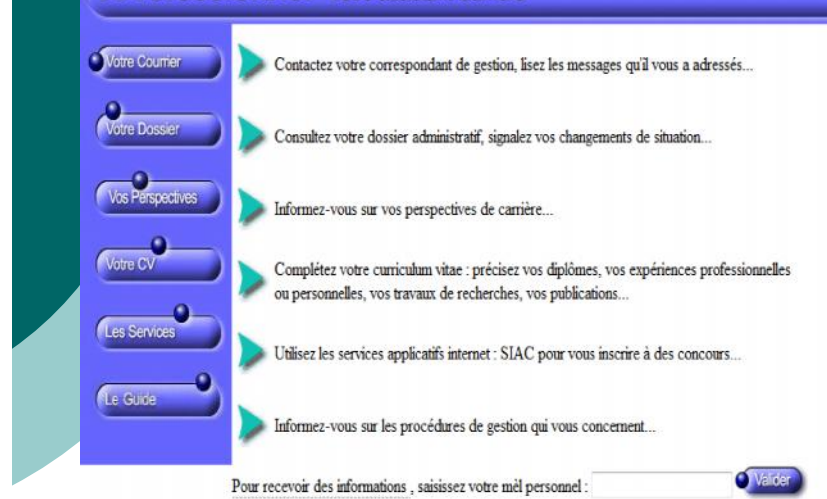

Code page : Presentation. Venion IPROFESSIONNEL R. 2 1 - 03 Fevrier 2016

(Tout fonctionne comme avant)

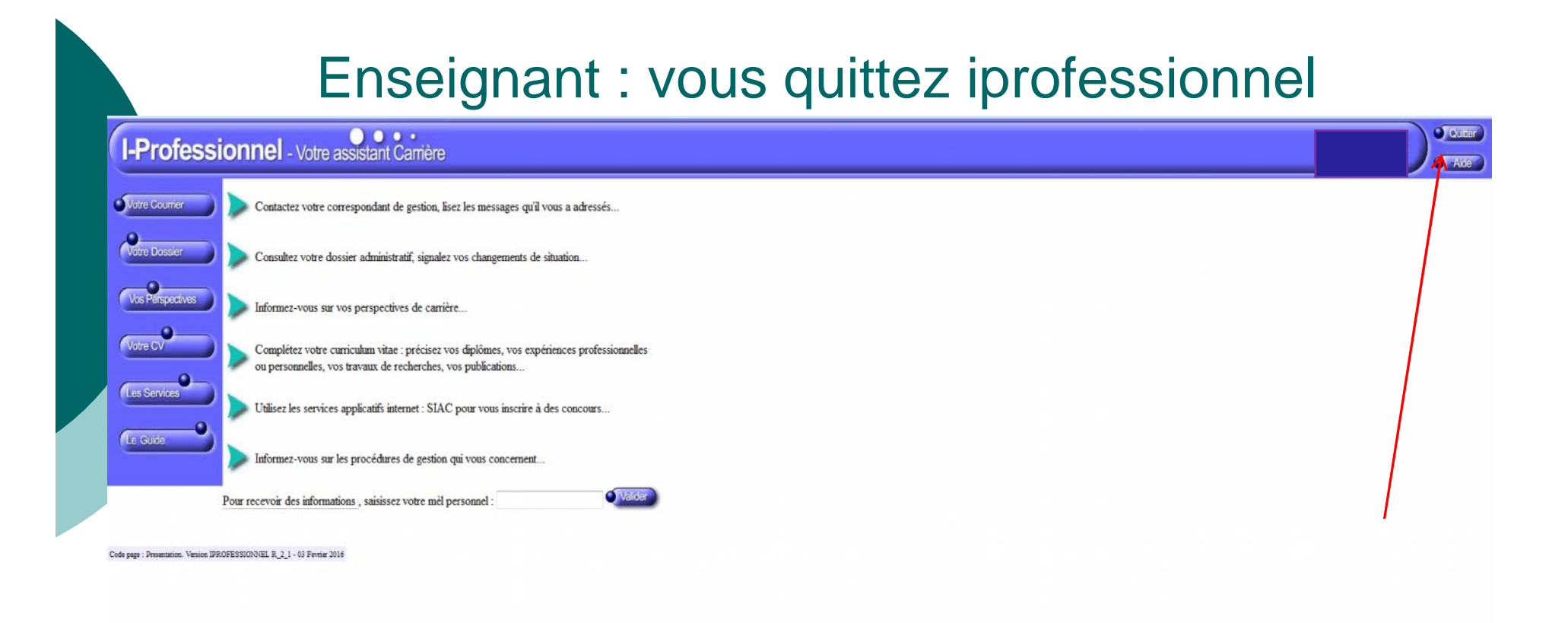

## Cliquer sur le bouton « Quitter »

## Enseignant : vous quittez Arena (étape 5)

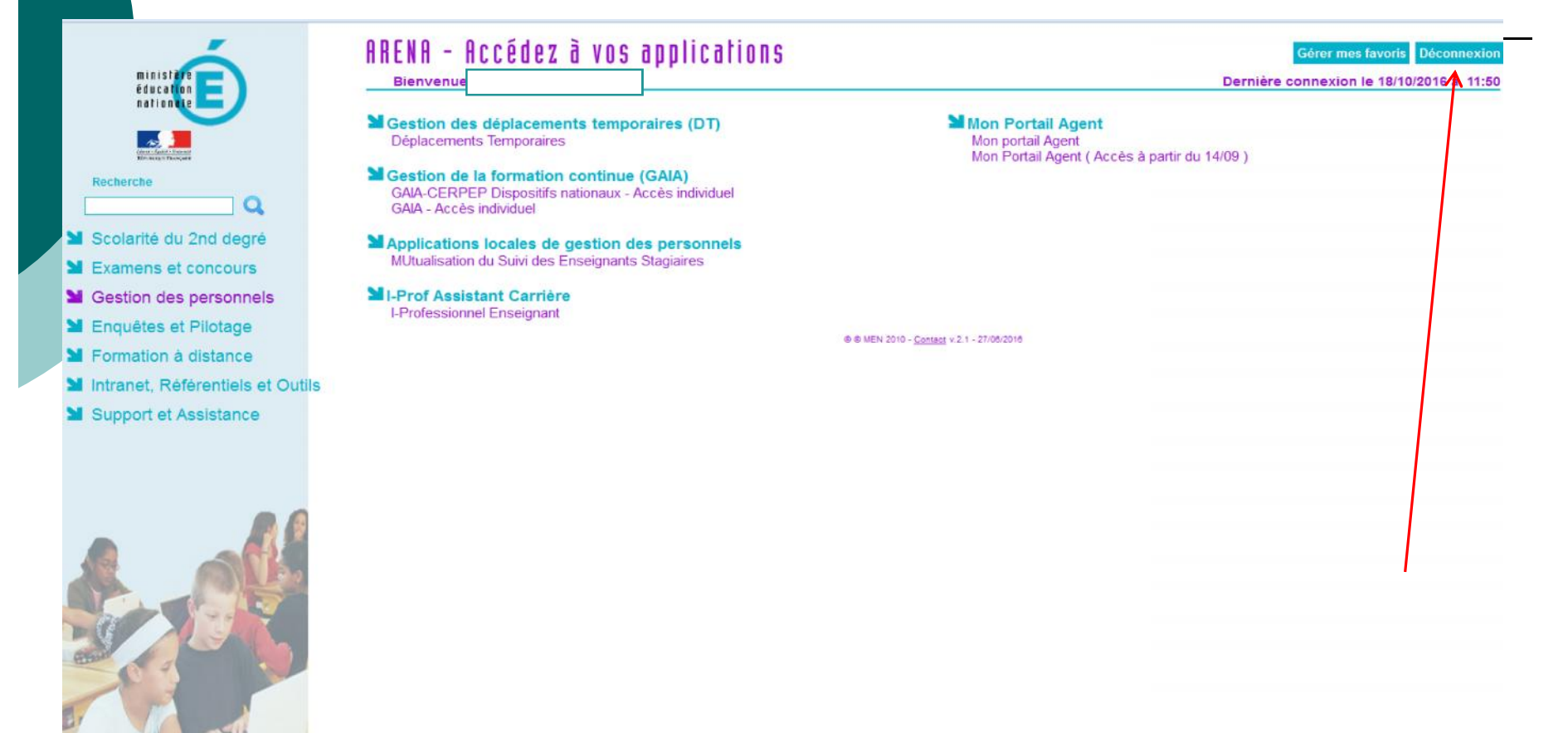

Il faut aussi se déconnecter d'Arena pour des raisons de sécurité

# Arena : déconnexion

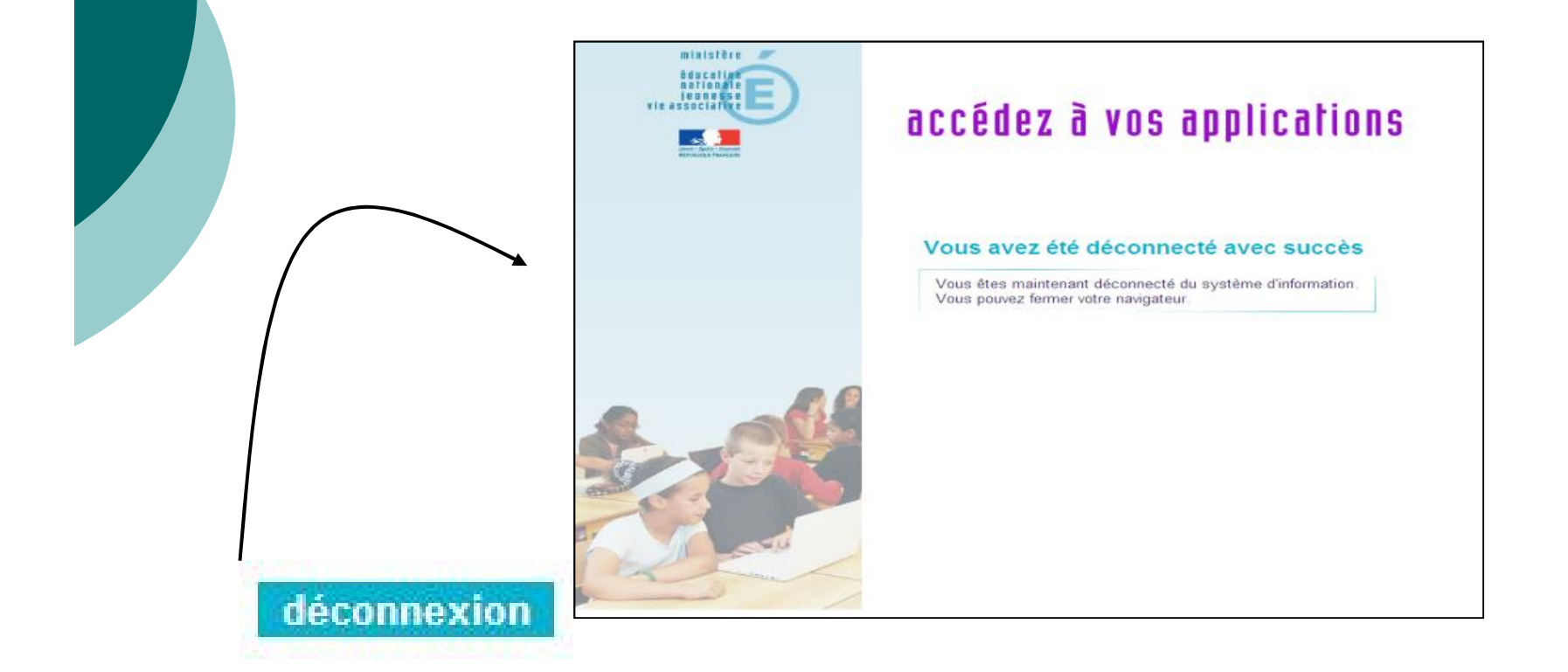

### **DECONNEXION :**

**Après la déconnexion, un écran de confirmation s'affiche. La connexion est « définitive », pour retourner dans le portail ARENA, il faut alors à nouveau s'identifier.**

**Ecran de confirmation de la déconnexion.**